# costa esmeralda

CONECTÁ CON TU ESTILO

**¿CÓMO REALIZAR UNA AUTORIZACIÓN PARA UN INVITADO DESDE OPENKEY?**

#### costa esmeralda  $\overline{a}$   $\overline{a}$   $\overline{a}$   $\overline{a}$   $\overline{a}$

CONECTÁ CON TU ESTILO

*El propósito de este manual es el de explicar cómo puede hacer un propietario para generar una autorización desde OpenKey.*

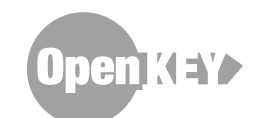

#### costa esmeralda *AAA*

CONECTÁ CON TU ESTILO

# **¿PORQUÉ ES MÁS FÁCIL AUTORIZAR DESDE OPENKEY EN LUGAR DE COMUNICARSE CON LA GUARDIA?**

- ► Usted puede hacerlo cuando desee y no depende que lo atiendan telefónicamente.
- ► Usted está cargando la autorización directamente en el sistema por eso puede estar seguro que cuando llegue su invitado la autorización estará registrada.
- ► Para crear la autorización en el OpenKey usted necesita la misma información del invitado que cuando lo hace telefónicamente.
- ► Es tan rápido como hacerlo por teléfono y mucho más efectiva.

## Lo primero que haremos es ingresar a la web del barrio: **www.costa-esmeralda.com.a[r](mailto:acreditaciones%40costa-esmeralda.com.ar%20?subject=)**

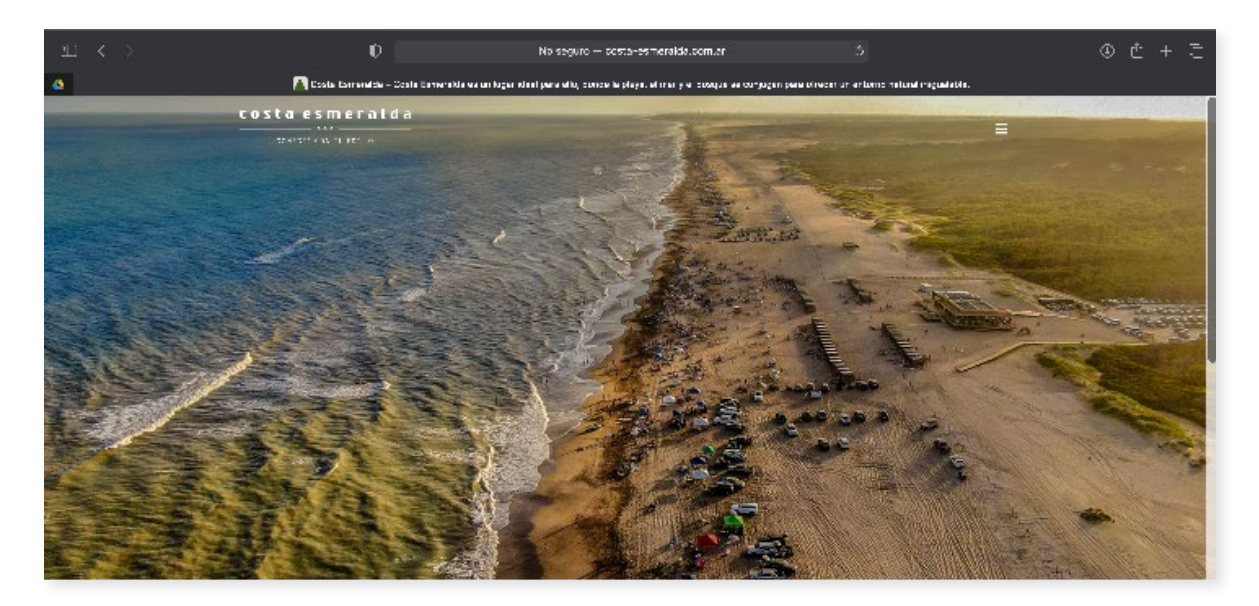

#### costa esmeralda **AAA**

CONECTÁ CON TU ESTILO

Hacemos click sobre los 3 puntos que aparecen arriba a la dere[c](mailto:acreditaciones%40costa-esmeralda.com.ar%20?subject=)ha de la pantalla y aparecerá el Menú, donde tenemos que buscar Propietario/Autorizaciones.

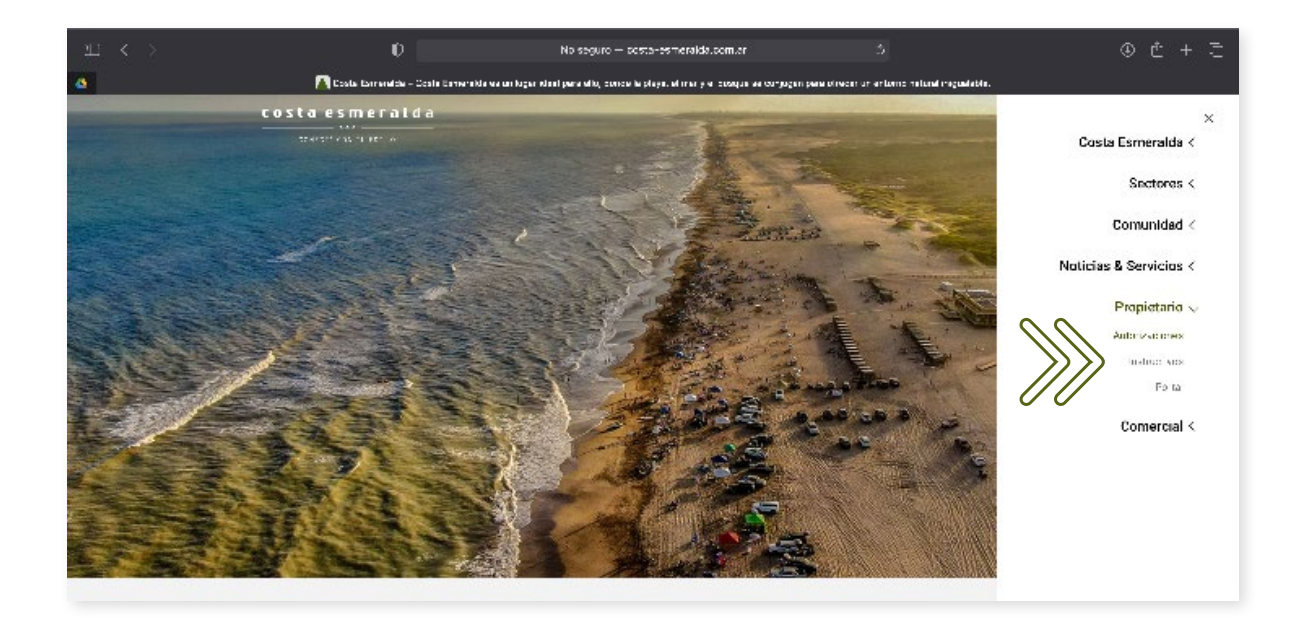

Aquí el usuario debe completar su Nombre de Usuario y Contraseña para poder ingresar al sistema OpenKey y luego apretar el botón Iniciar sesión.

*Recordá que el usuario es tu numero de DNI y tu contraseña original es 1234 (Luego en configuraciones si lo desea puede modificarla)***[.](mailto:acreditaciones%40costa-esmeralda.com.ar%20?subject=)**

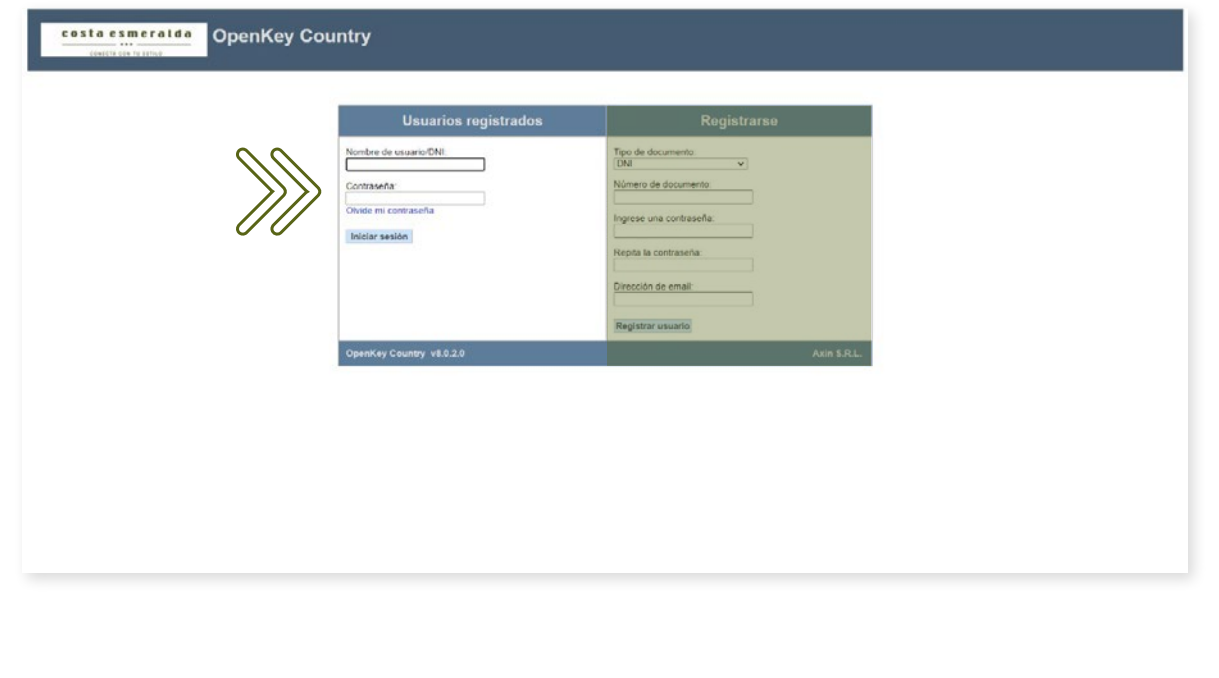

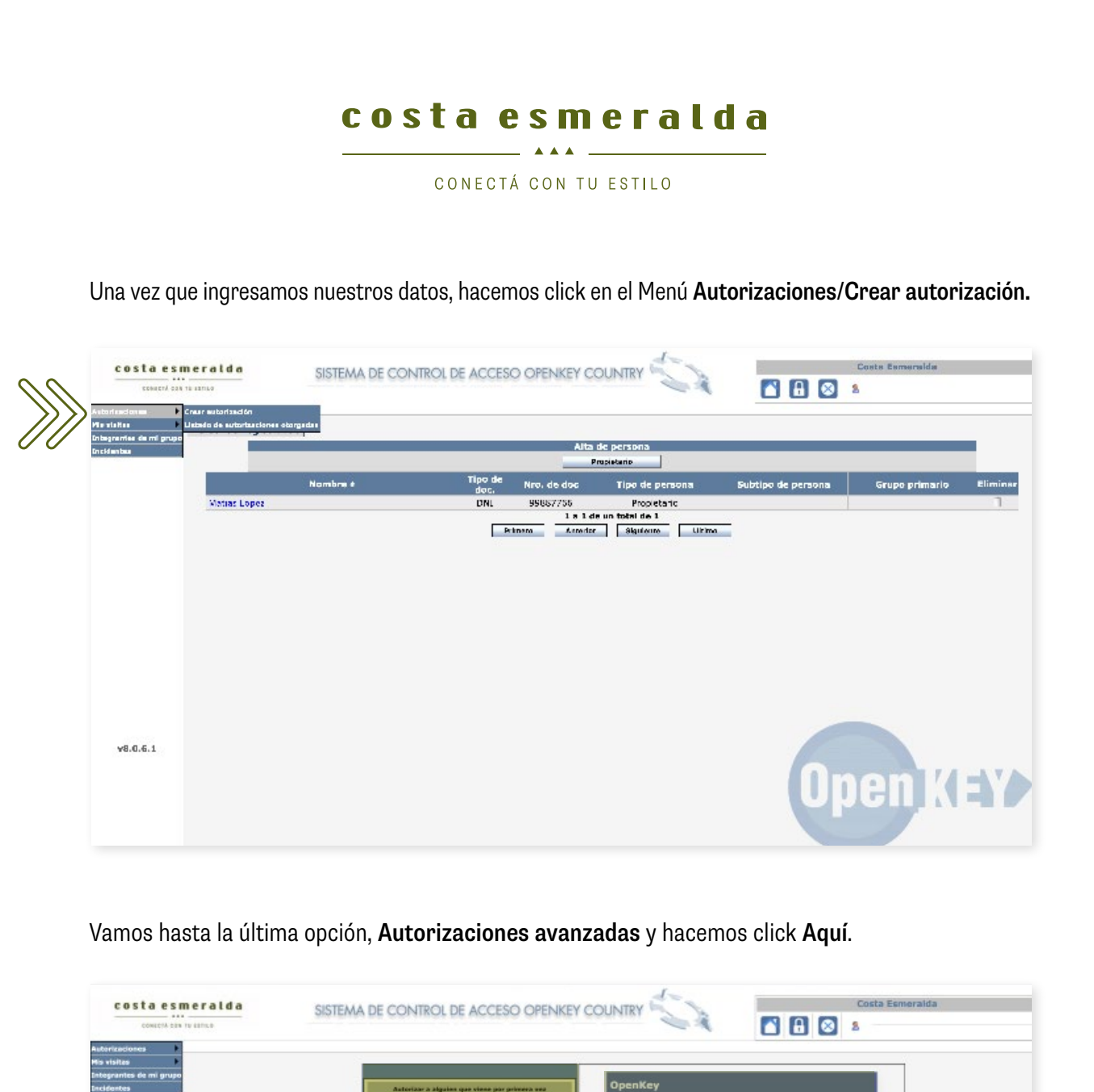

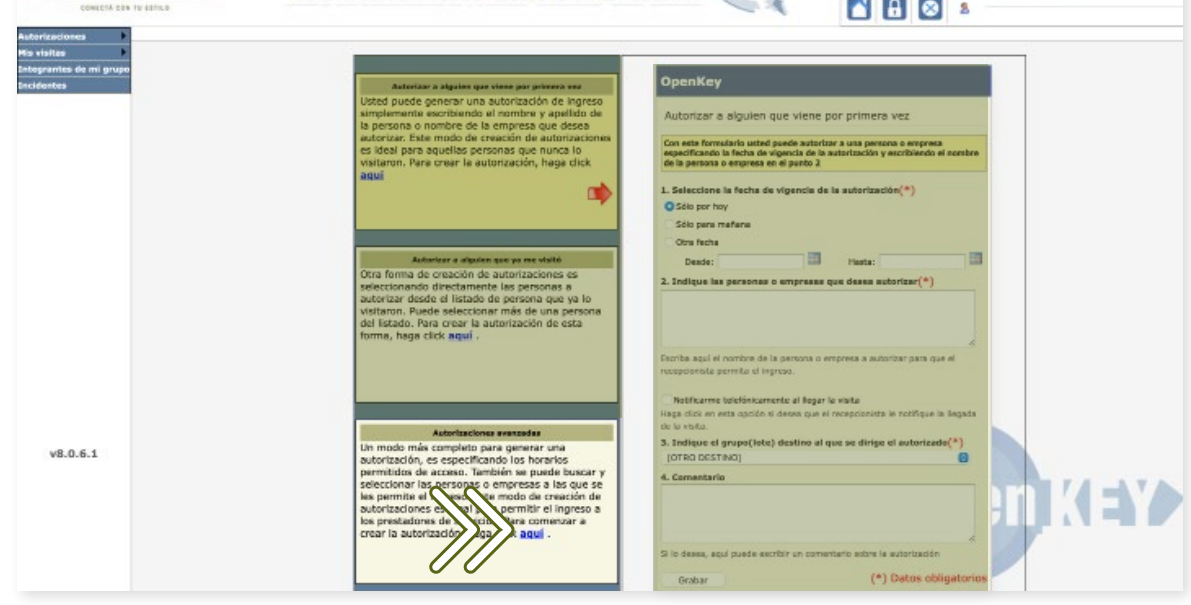

#### costa esmeralda  $\frac{1}{\sqrt{1-\frac{1}{2}}}\left( \frac{1}{2} \sum_{i=1}^{n} \frac{1}{2} \sum_{i=1}^{n} \frac{1}{2} \sum_{i=1}^{n} \frac{1}{2} \sum_{i=1}^{n} \frac{1}{2} \sum_{i=1}^{n} \frac{1}{2} \sum_{i=1}^{n} \frac{1}{2} \sum_{i=1}^{n} \frac{1}{2} \sum_{i=1}^{n} \frac{1}{2} \sum_{i=1}^{n} \frac{1}{2} \sum_{i=1}^{n} \frac{1}{2} \sum_{i=1}^{n} \frac{1}{2} \sum_{i=1}$

CONECTÁ CON TU ESTILO

Completamos primero la fecha y rango horario en que quiere autorizar al invitado. Luego apretamos sobre el botón **Siguiente** para completar con más datos.

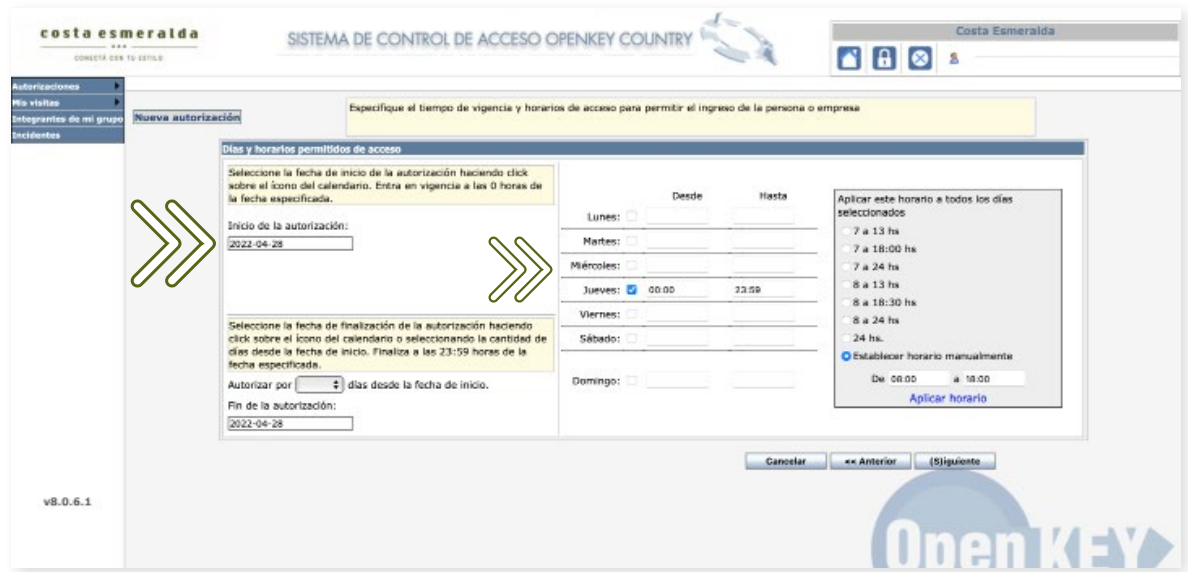

Ingresamos el número de DNI y apretamos sobre el botón Buscar.

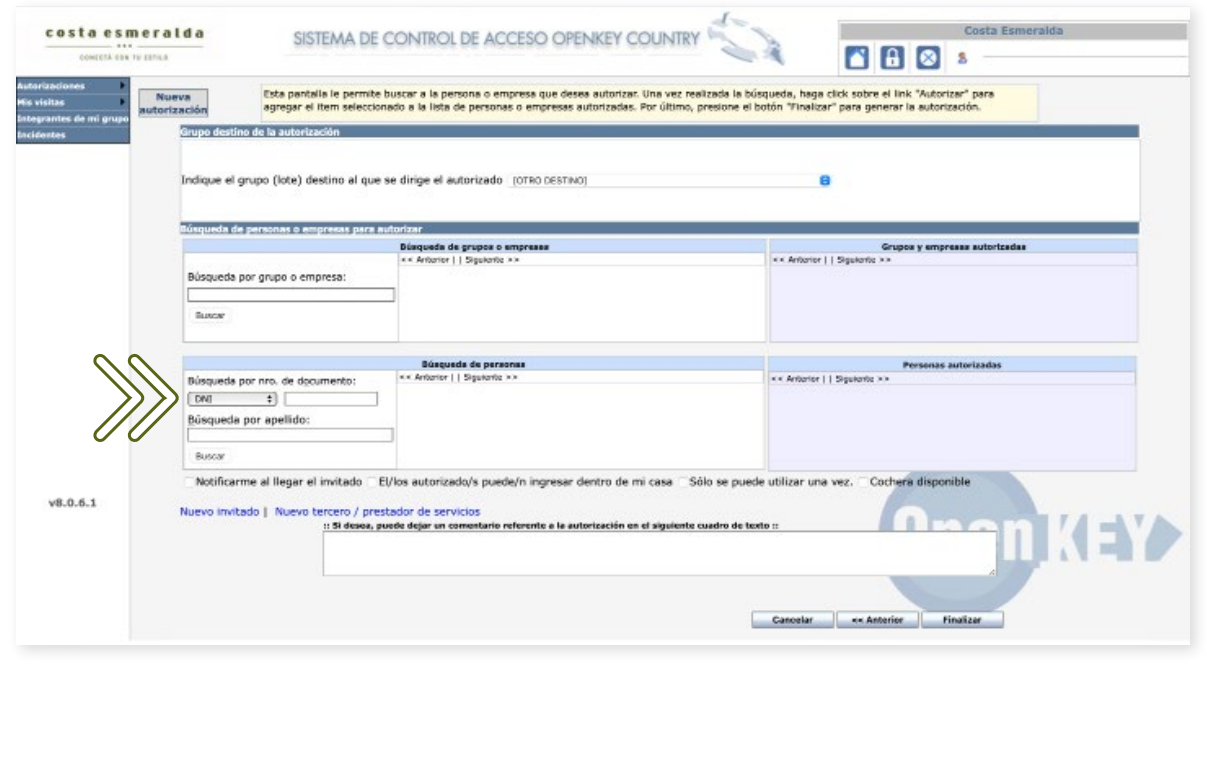

## costa esmeralda  $\overline{a}$   $\overline{a}$   $\overline{a}$   $\overline{a}$   $\overline{a}$

CONECTÁ CON TU ESTILO

Una vez que aparezca la persona en el centro de la pantalla le damos a Autorizar y en el sector de comentarios ponemos motivo de visita y dominio del vehículo y hacemos click sobre el botón Finalizar.

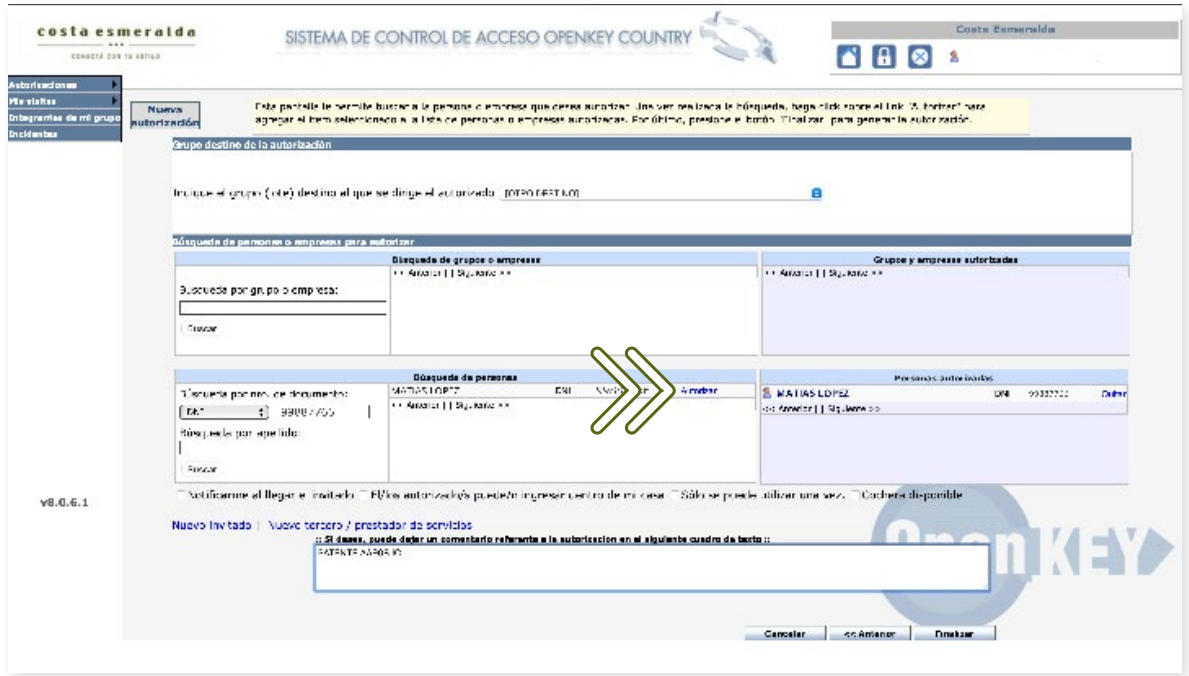

Y así nos queda el registro de que la autorización quedó correctamente grabada en el sistema.

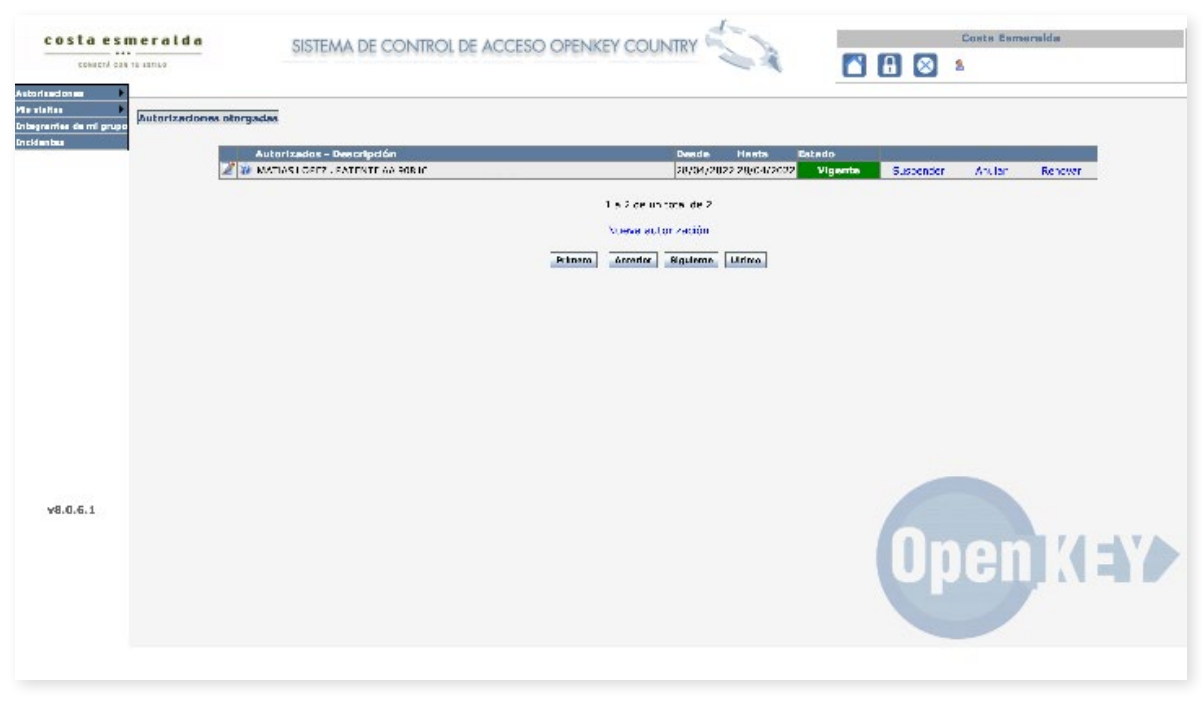

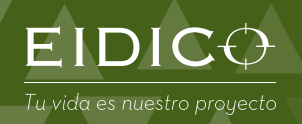

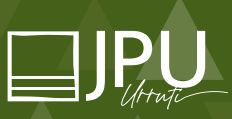

Ruta 11 km 380. Partido de La Costa. Buenos Aires. Argentina www.eidico.com.ar | www.costa-esmeralda.com.ar | www.jpu.com.ar